本書の読み方

- A コンフィグレーション 本サーバにおけるハードウェアの構成と各種セットアップの設定値記録しています。
- B デザインシート ソフトウェアの設定を記録しておきます。
- C 障害連絡シート 障害が発生した場合にサーバの状態を記入しています。

### 製品の呼び方

本文中の製品名称を、次のように略して表記します。

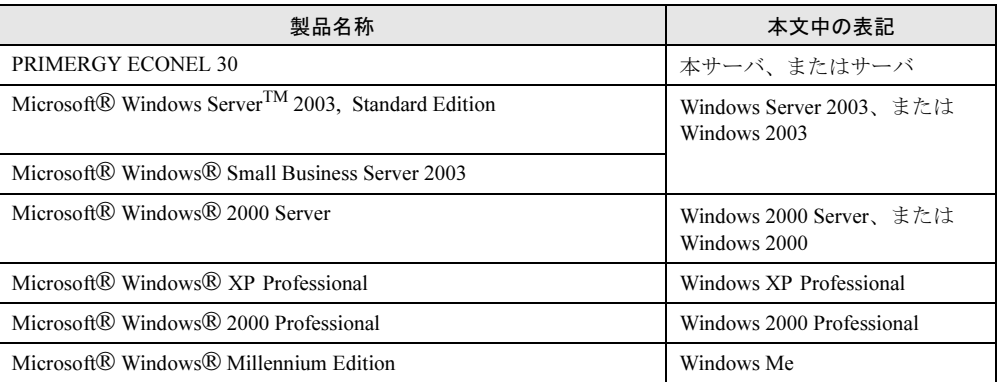

Microsoft、Windows、MS、Windows Server は、米国 Microsoft Corporation の米国およびその他の国における登録商標 または商標です。

インテル、Intel、Pentium は、アメリカ合衆国およびその他の国における Intel Corporation またはその子会社の商標ま たは登録商標です。 その他の各製品名は、各社の商標、または登録商標です。

その他の各製品は、各社の著作物です。

All Rights Reserved, Copyright*©* FUJITSU LIMITED 2004

目次

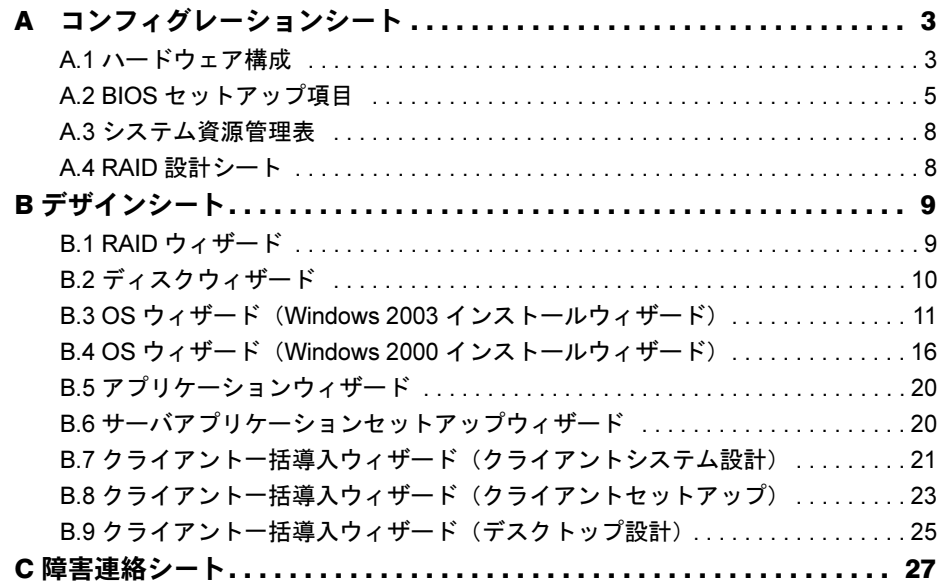

# <span id="page-2-0"></span>*A* コンフィグレーションシート

本サーバにおけるハードウェアの構成と各種セットアップの設定値を記録しておき ます。

選択設定箇所については□マークのチェックボックスを用意してありますので、設 定したチェックボックスを塗りつぶすか、またレ印を付けておきます。

なお、ご購入時の初期値は◎で示しています。また、変更禁止の設定項目について は■で示しています。

### <span id="page-2-1"></span>A.1 ハードウェア構成

#### ■5インチ内蔵オプション

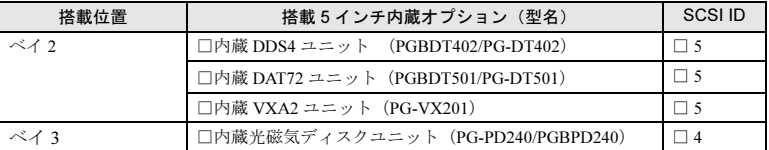

ベイ 1 には CD-ROM ドライブ、ベイ 4 にはフロッピーディスクドライブが標準搭載されています。

#### ■ 3.5 インチ内蔵オプション

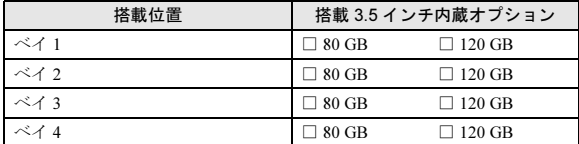

### ■ RAM モジュール

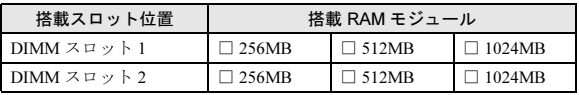

#### ■ CPU

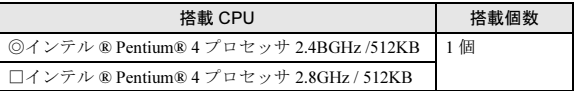

## ■ オプションカード

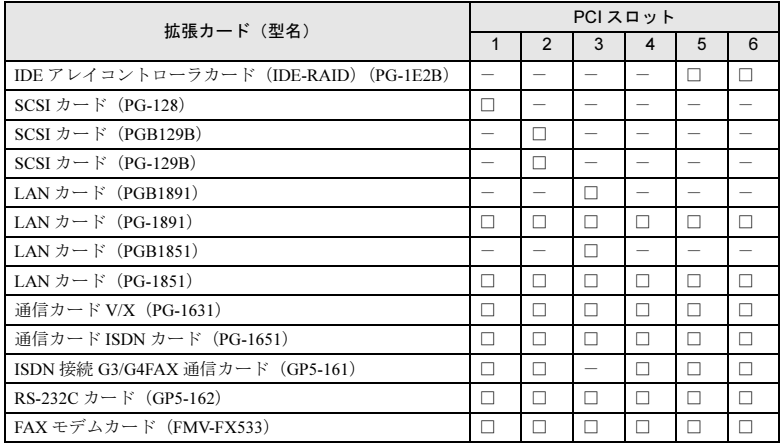

-:搭載不可を示す

# <span id="page-4-0"></span>A.2 BIOS セットアップ項目

### ■ Main メニューの設定項目

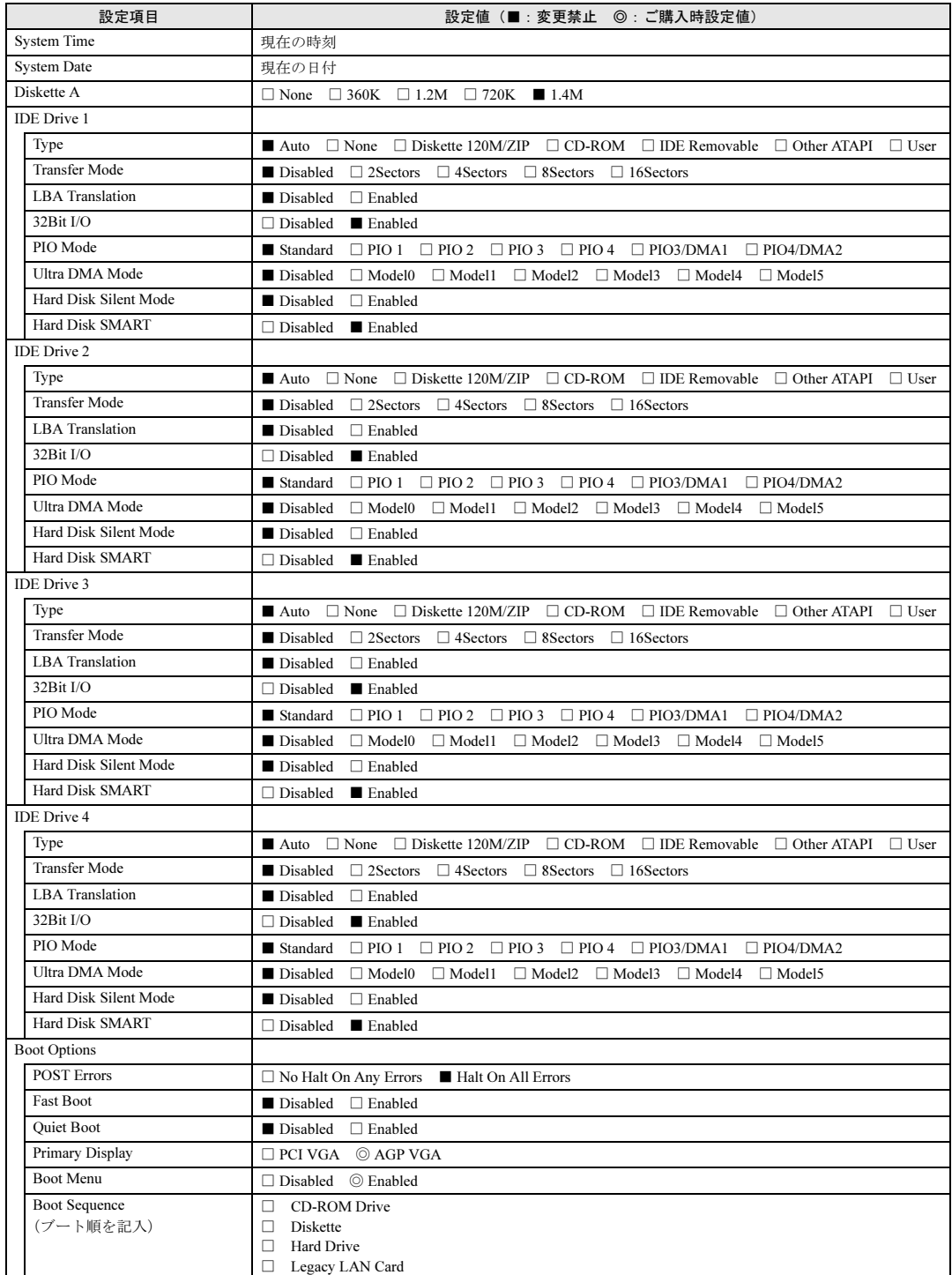

### ■ Advanced メニューの設定項目

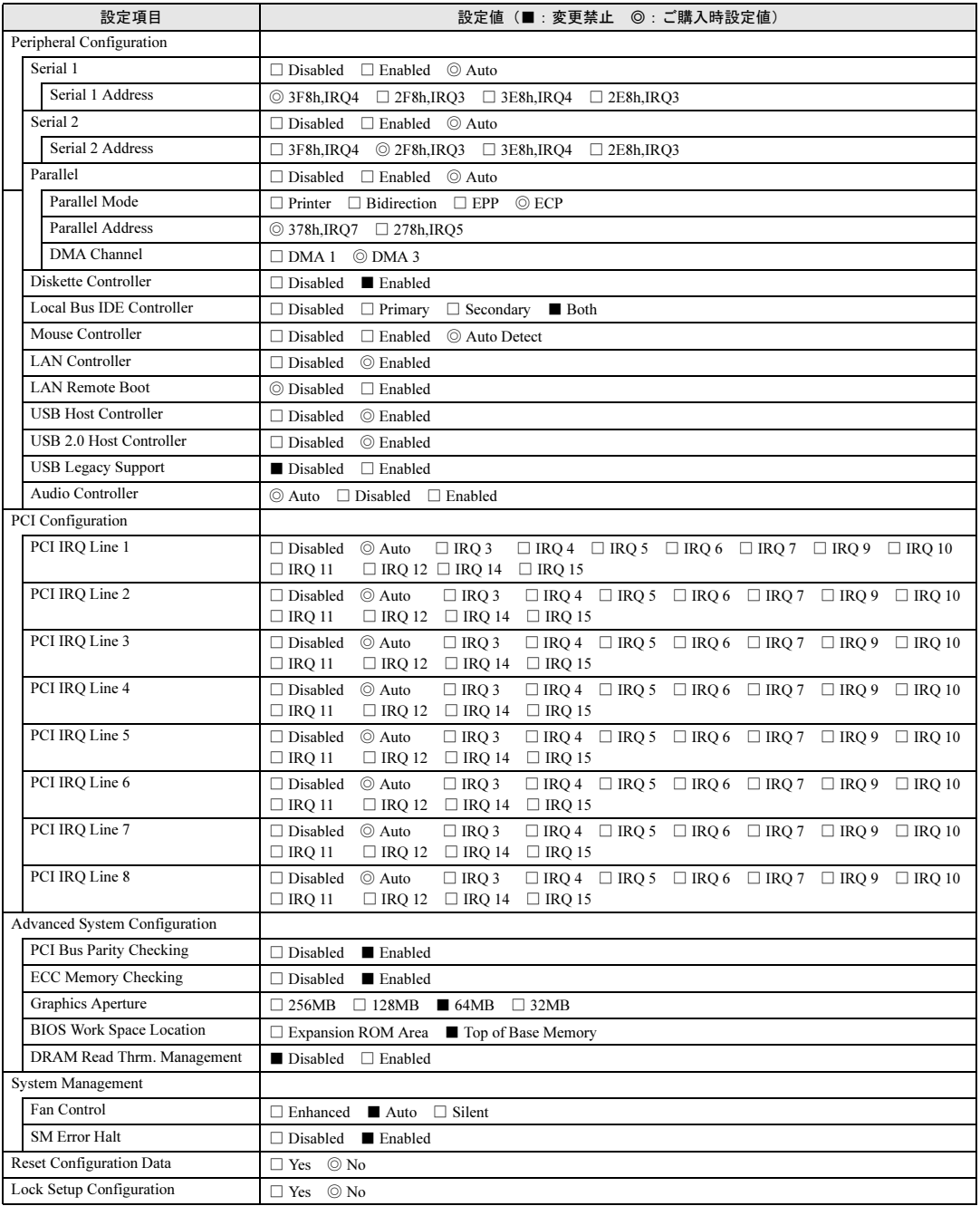

# ■ Security メニューの設定項目

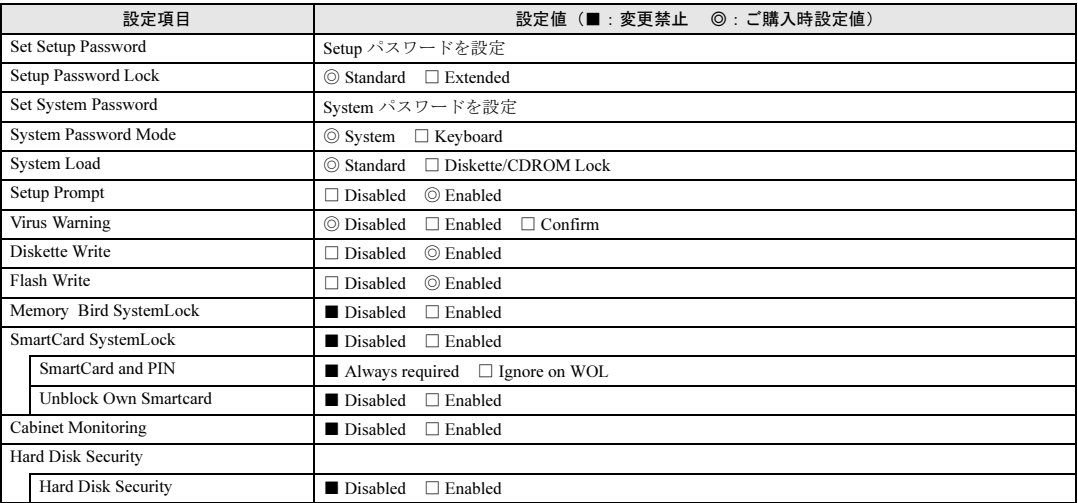

# ■ Power メニューの設定項目

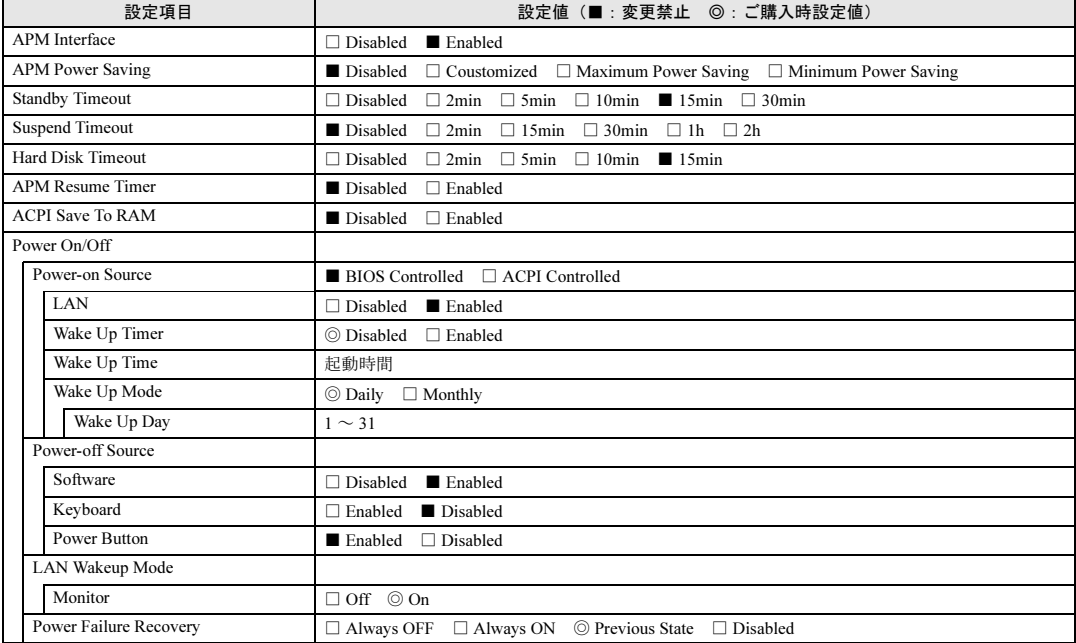

# <span id="page-7-0"></span>A.3 システム資源管理表

各種拡張カードで選択できる I/O ポートアドレスは、以下の表のとおりです。

#### ■ I/O ポートアドレス

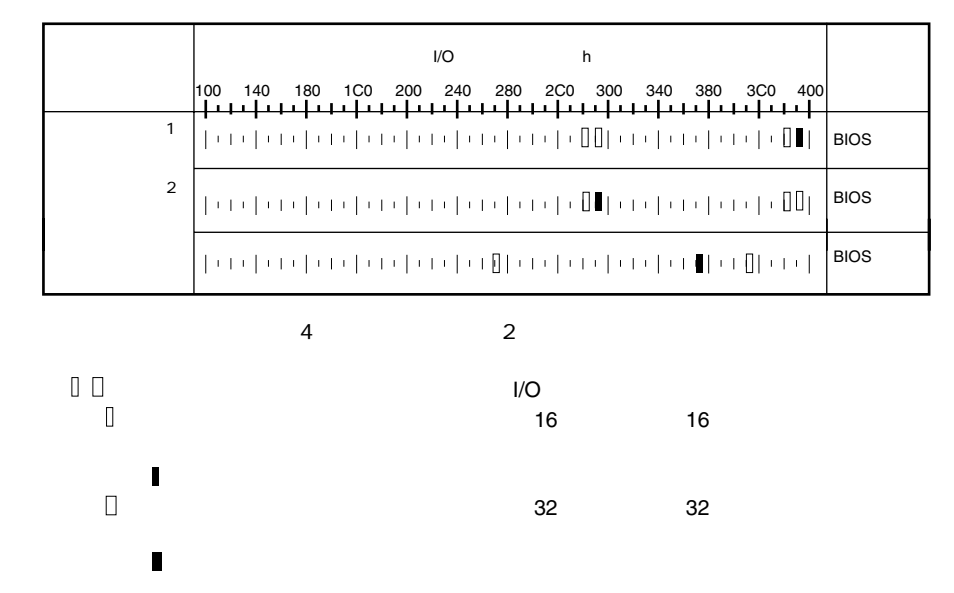

# <span id="page-7-1"></span>A.4 RAID 設計シート

#### ■ ハードディスクの搭載位置と設定

[1枚のIDEアレイコントローラカードを搭載する場合]

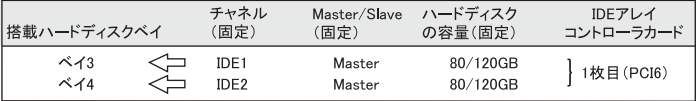

[2枚のIDEアレイコントローラカードを搭載する場合]

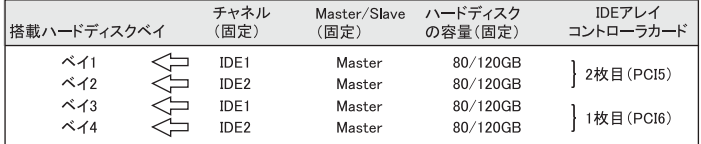

### ■ システムパックの定義

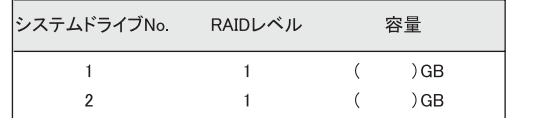

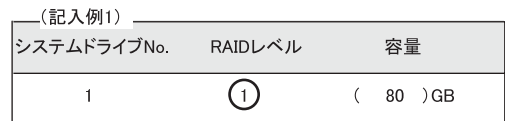

# <span id="page-8-0"></span>*B* デザインシート

# <span id="page-8-1"></span>B.1 RAID ウィザード

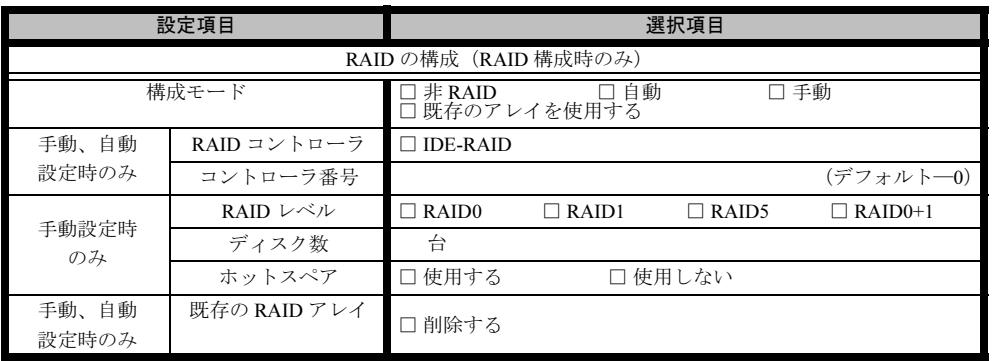

# <span id="page-9-0"></span>B.2 ディスクウィザード

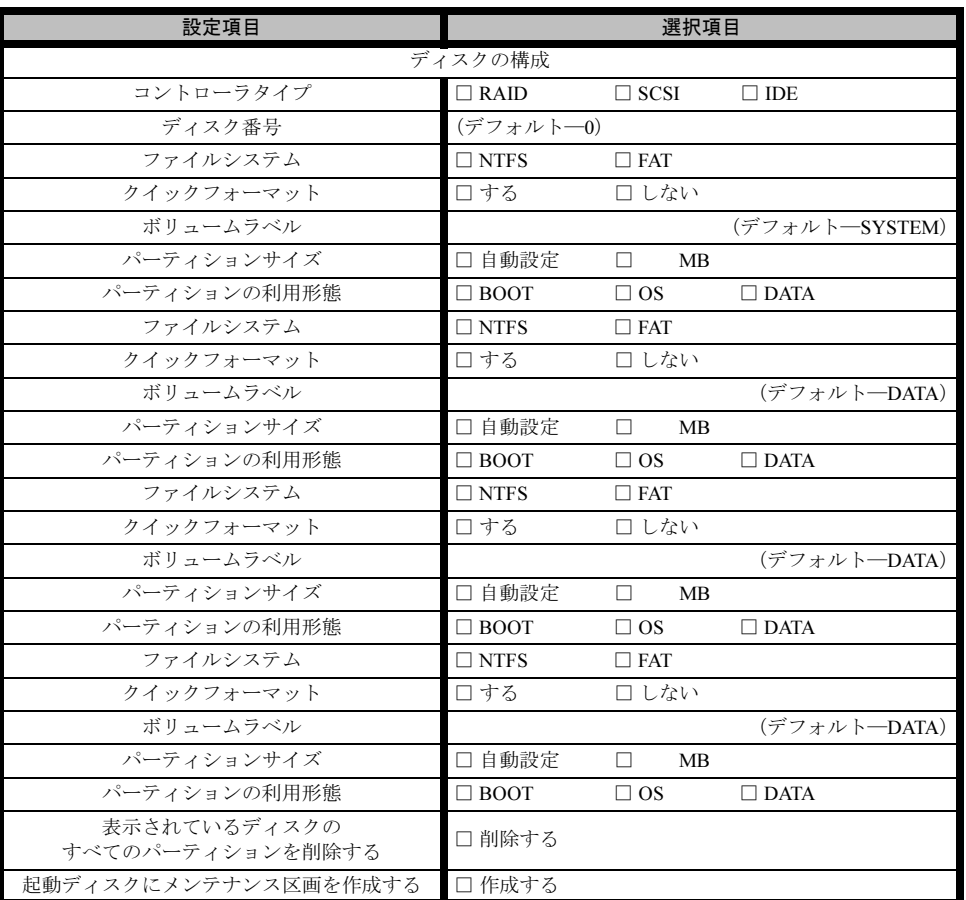

※ 複数のディスクを搭載する、またはシートが足りない場合は、コピーしてください。

## <span id="page-10-0"></span>B.3 OS ウィザード(Windows 2003 インストールウィザー ド)

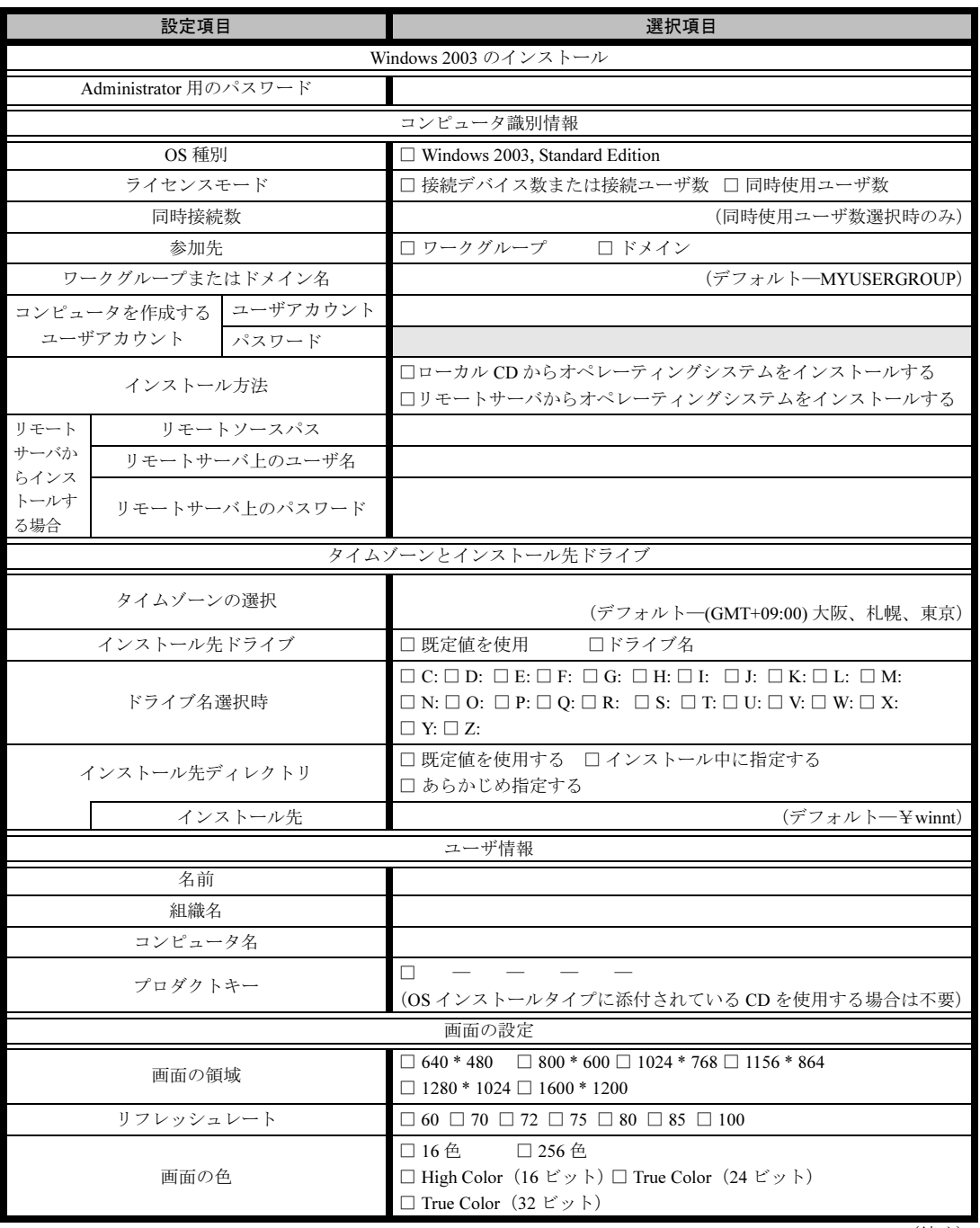

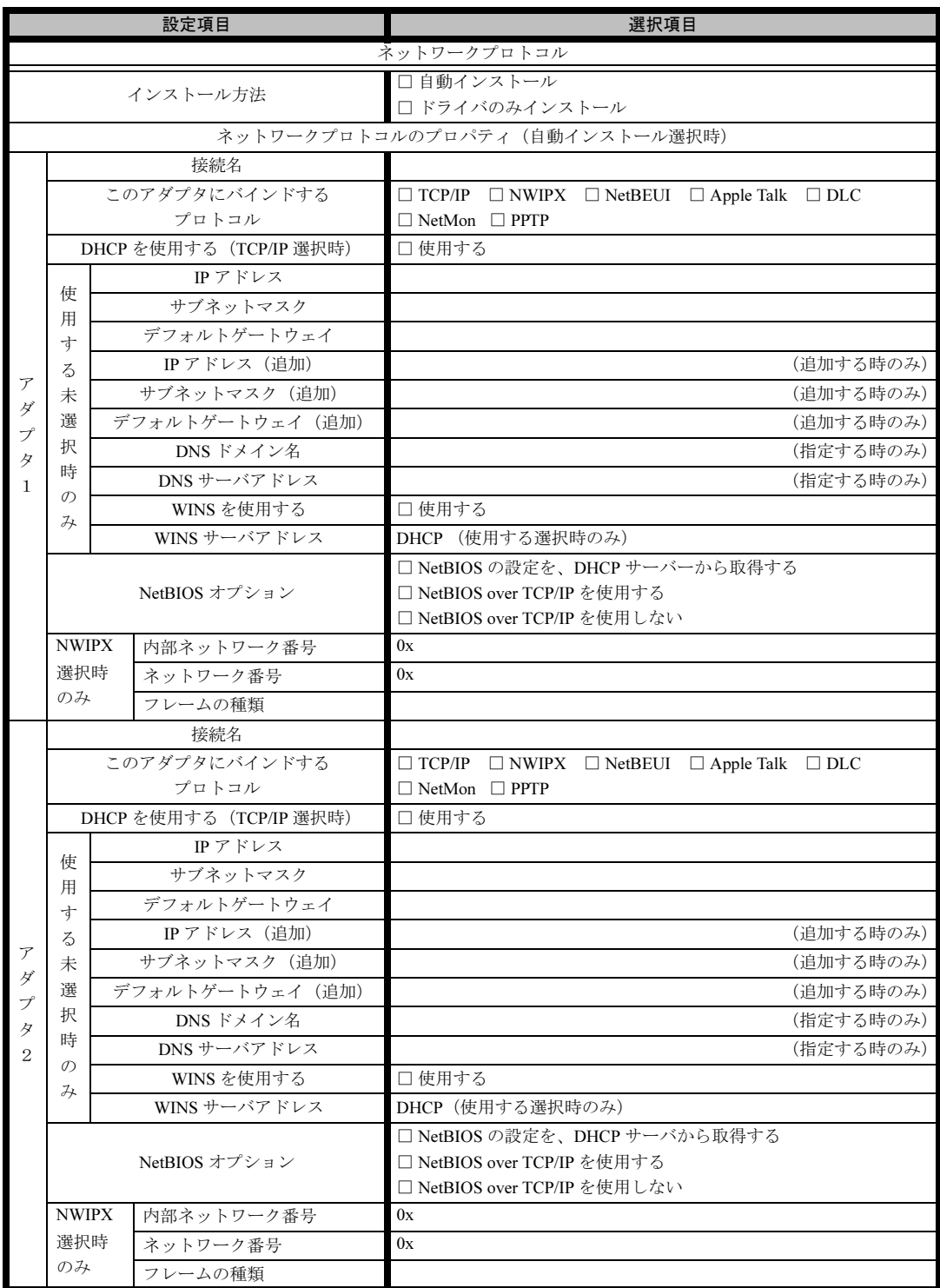

※ 複数のアダプタをインストールする場合は、コピーしてください。

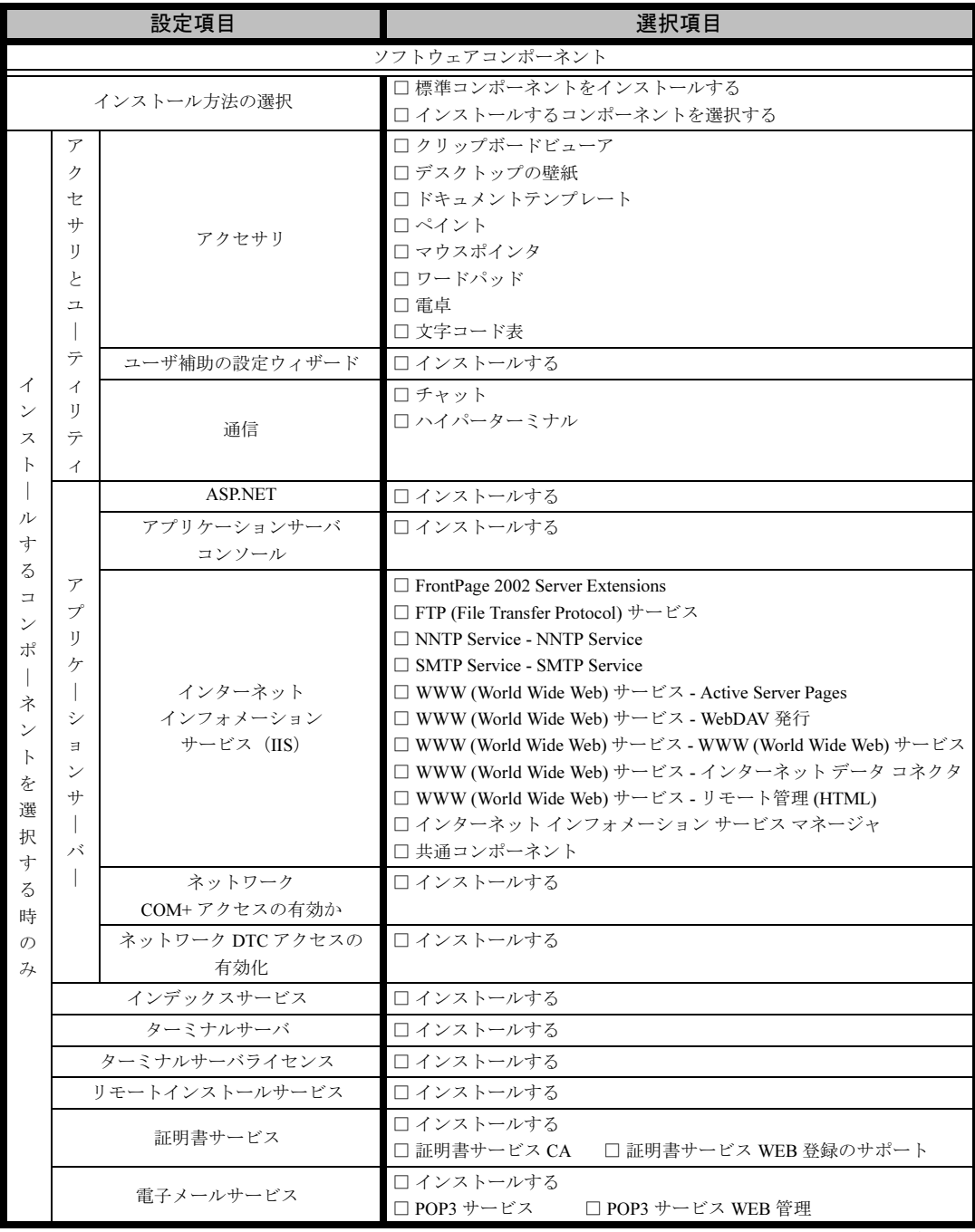

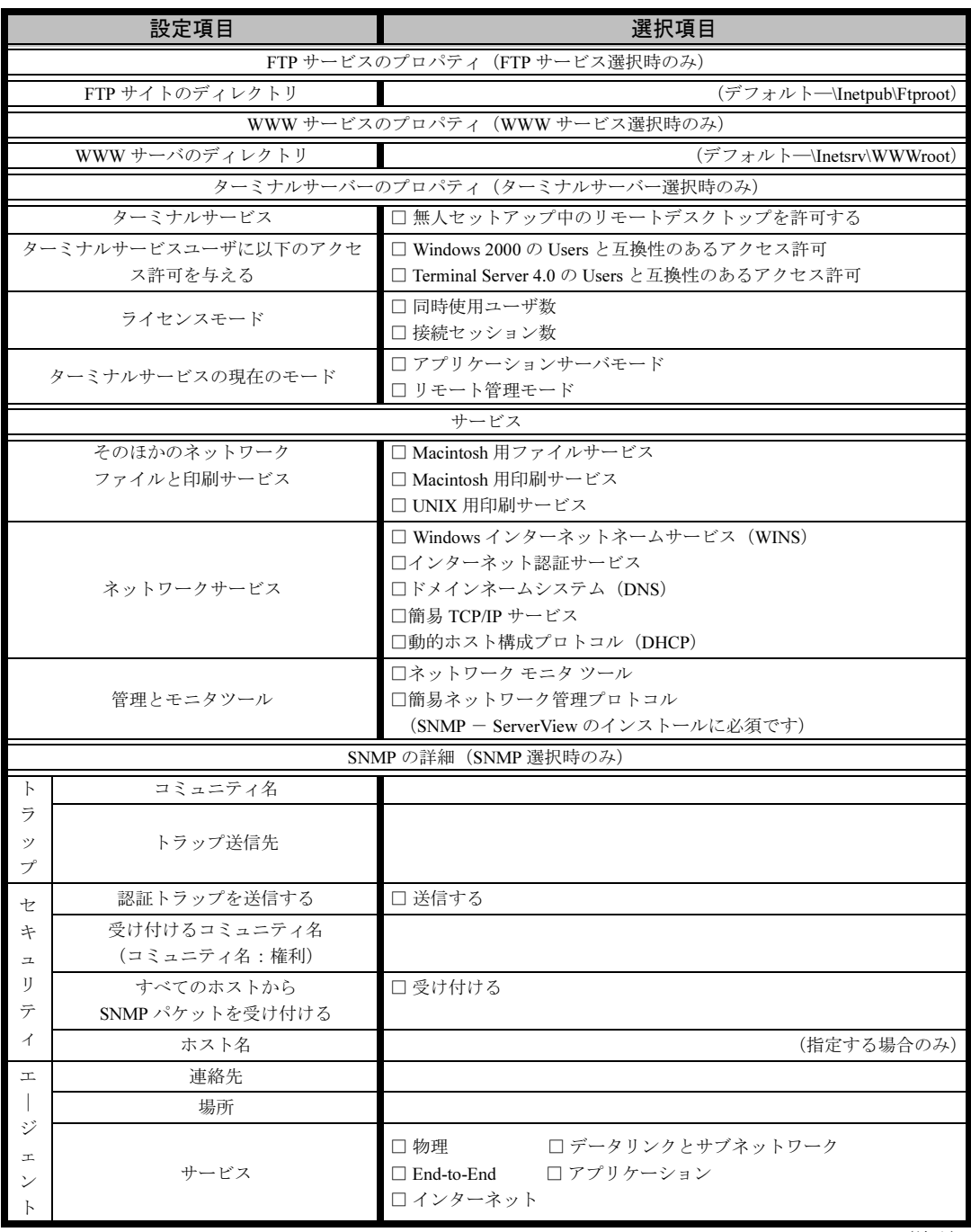

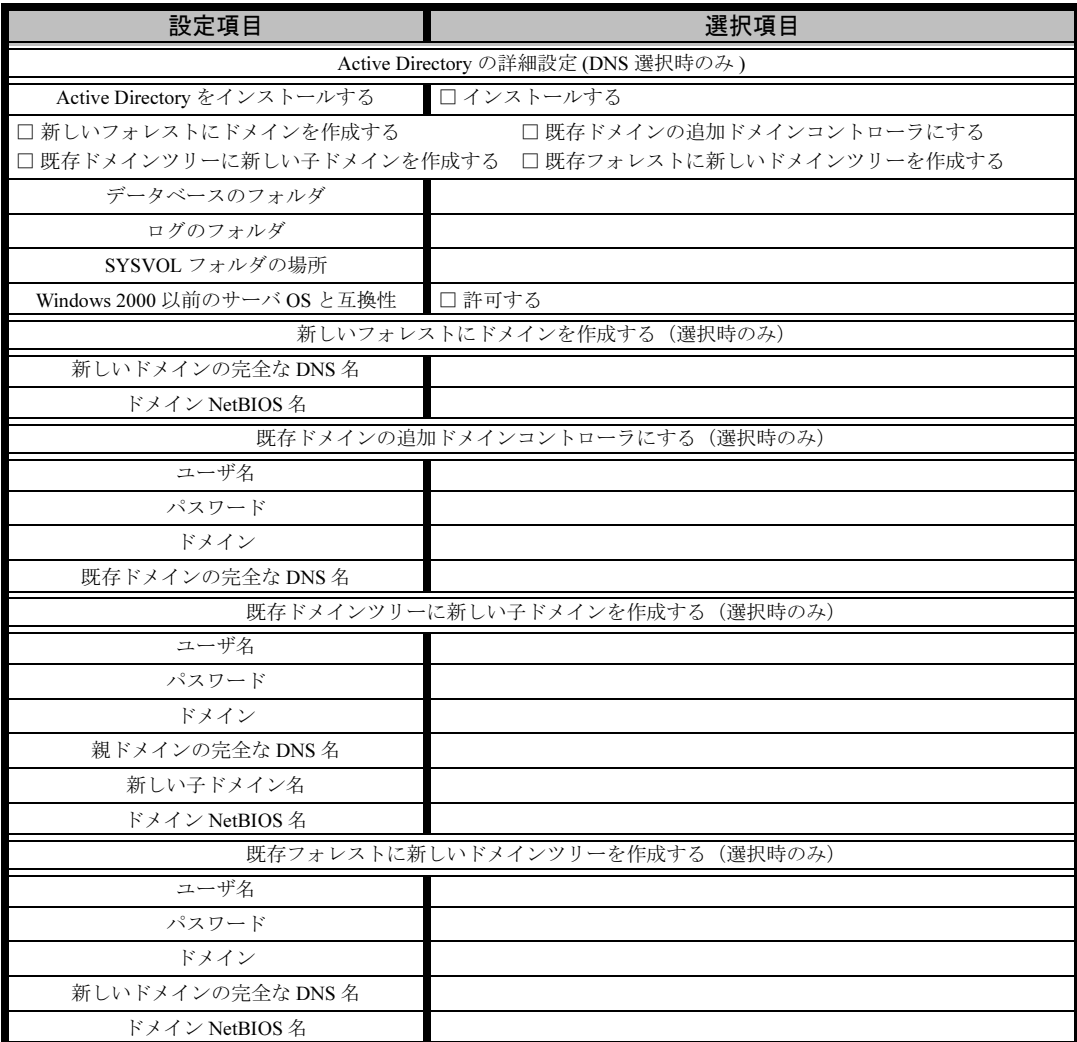

## <span id="page-15-0"></span>B.4 OS ウィザード(Windows 2000 インストールウィザー ド)

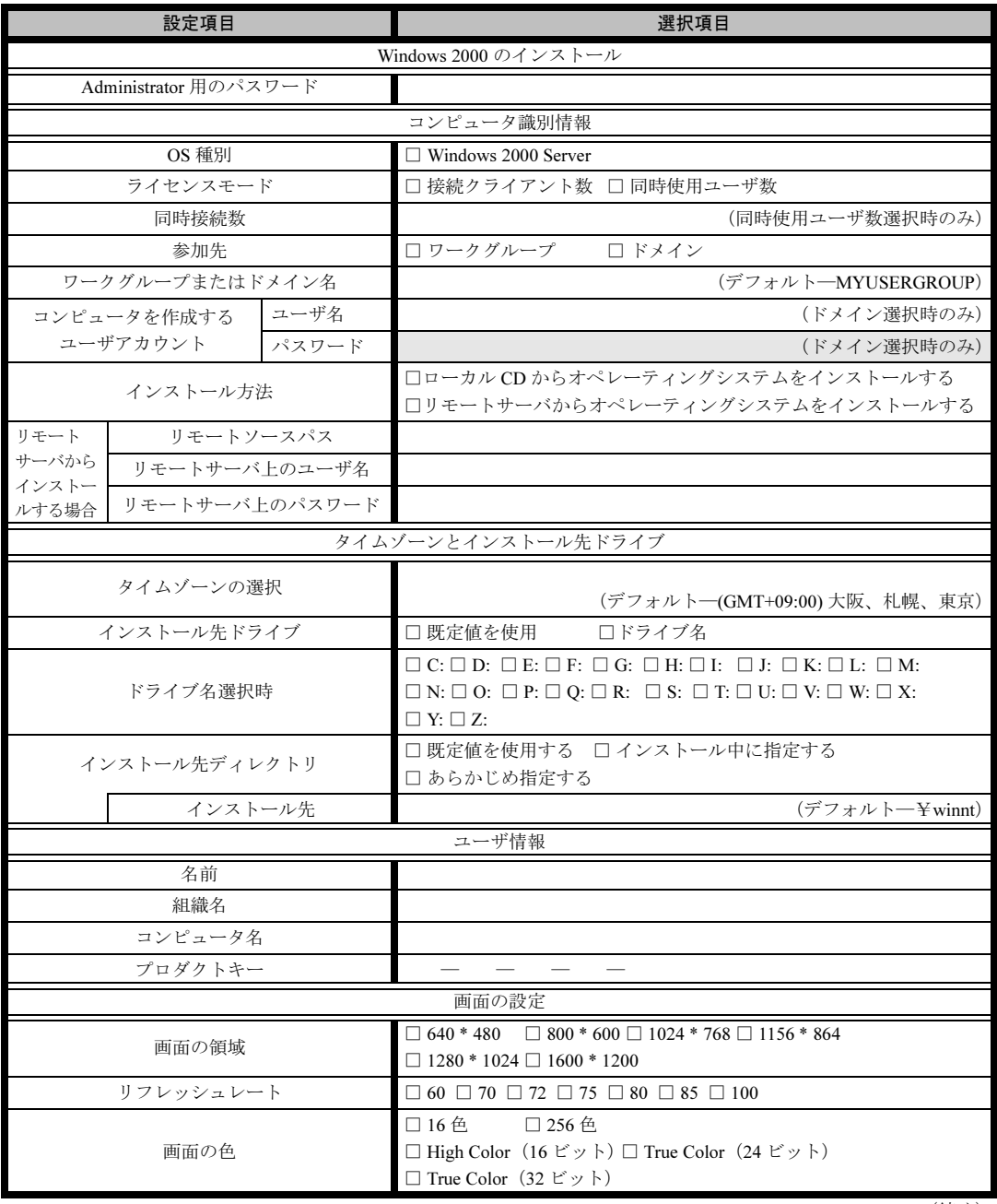

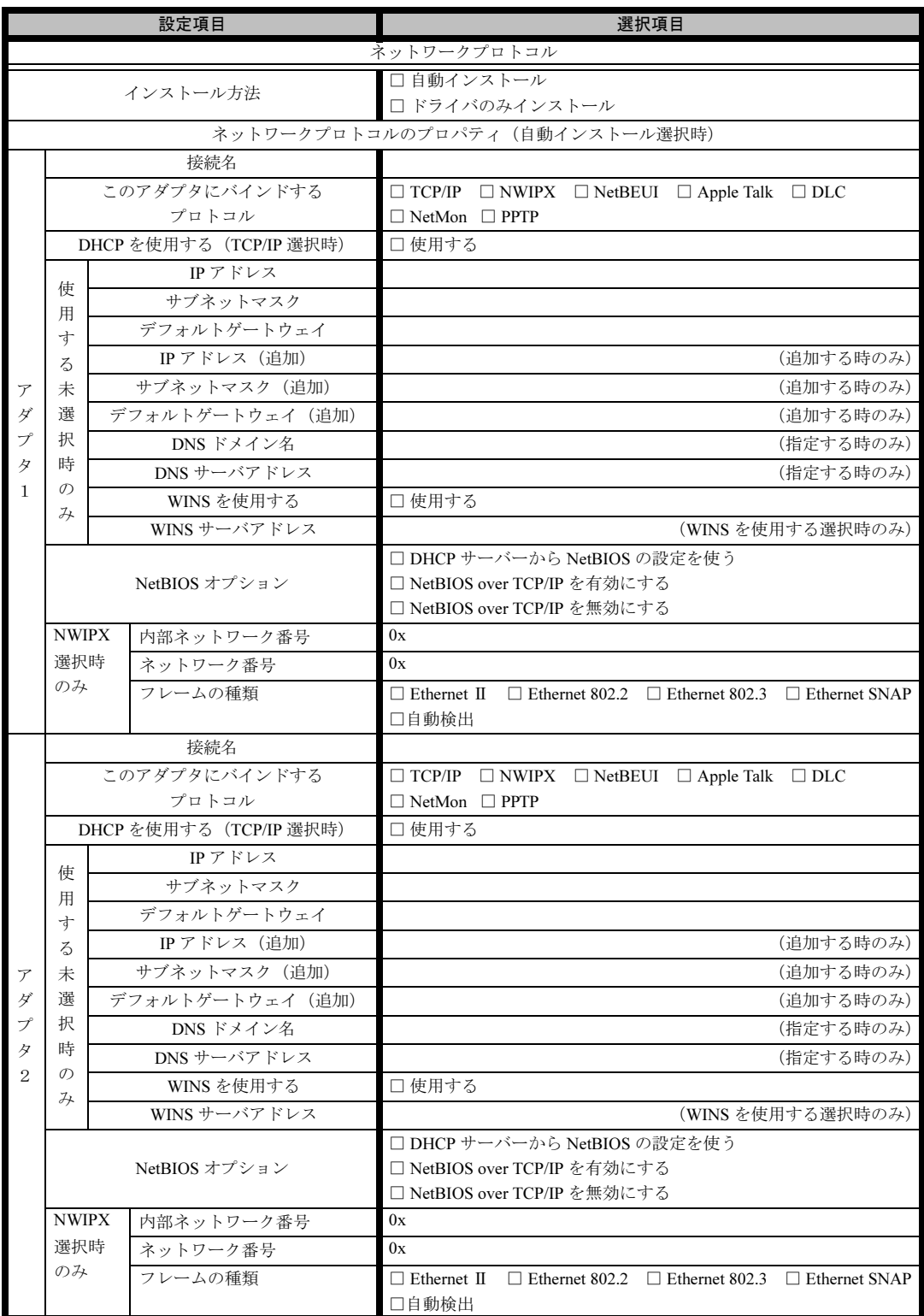

※複数のアダプタをインストールする場合は、コピーしてください。

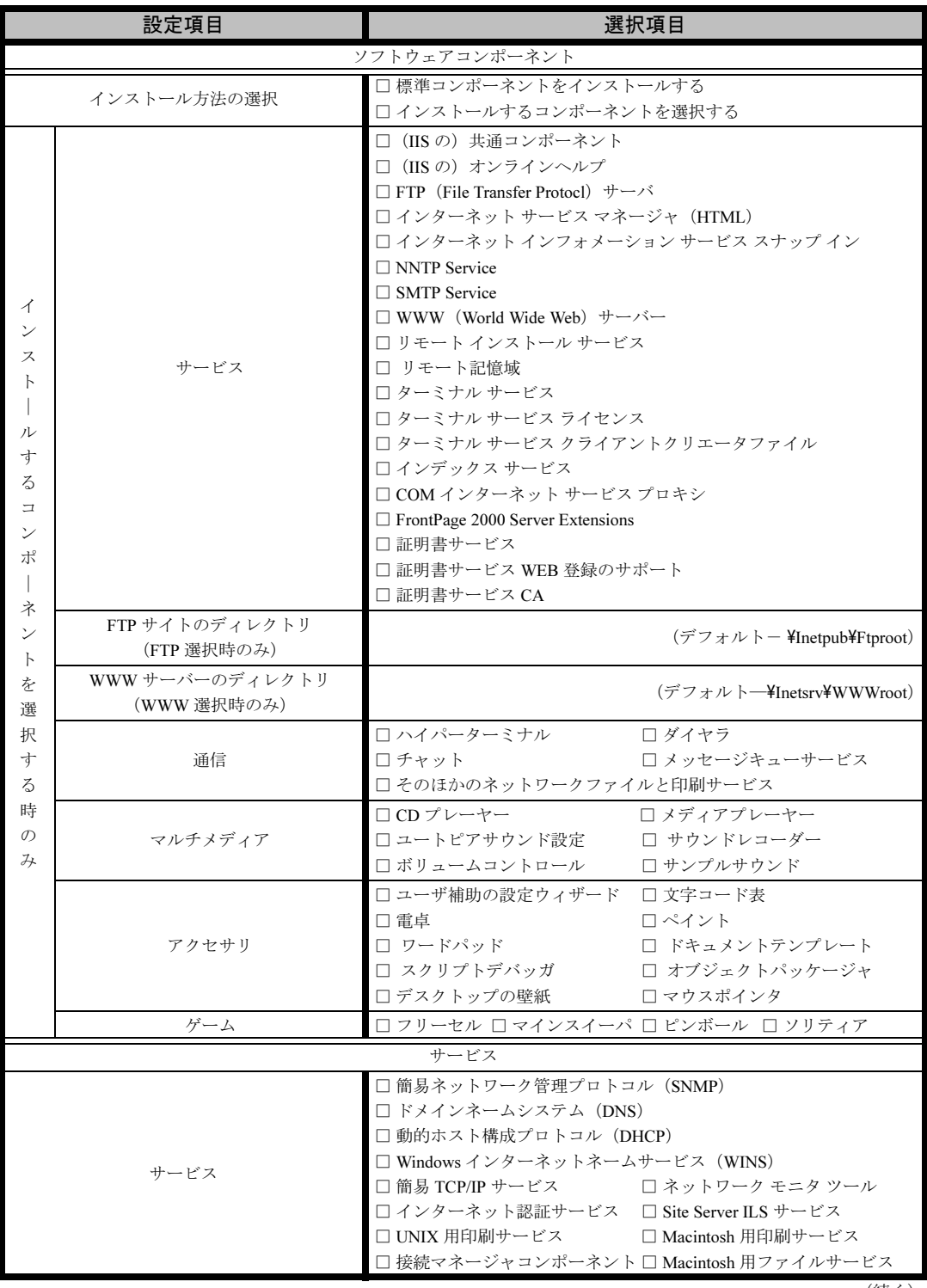

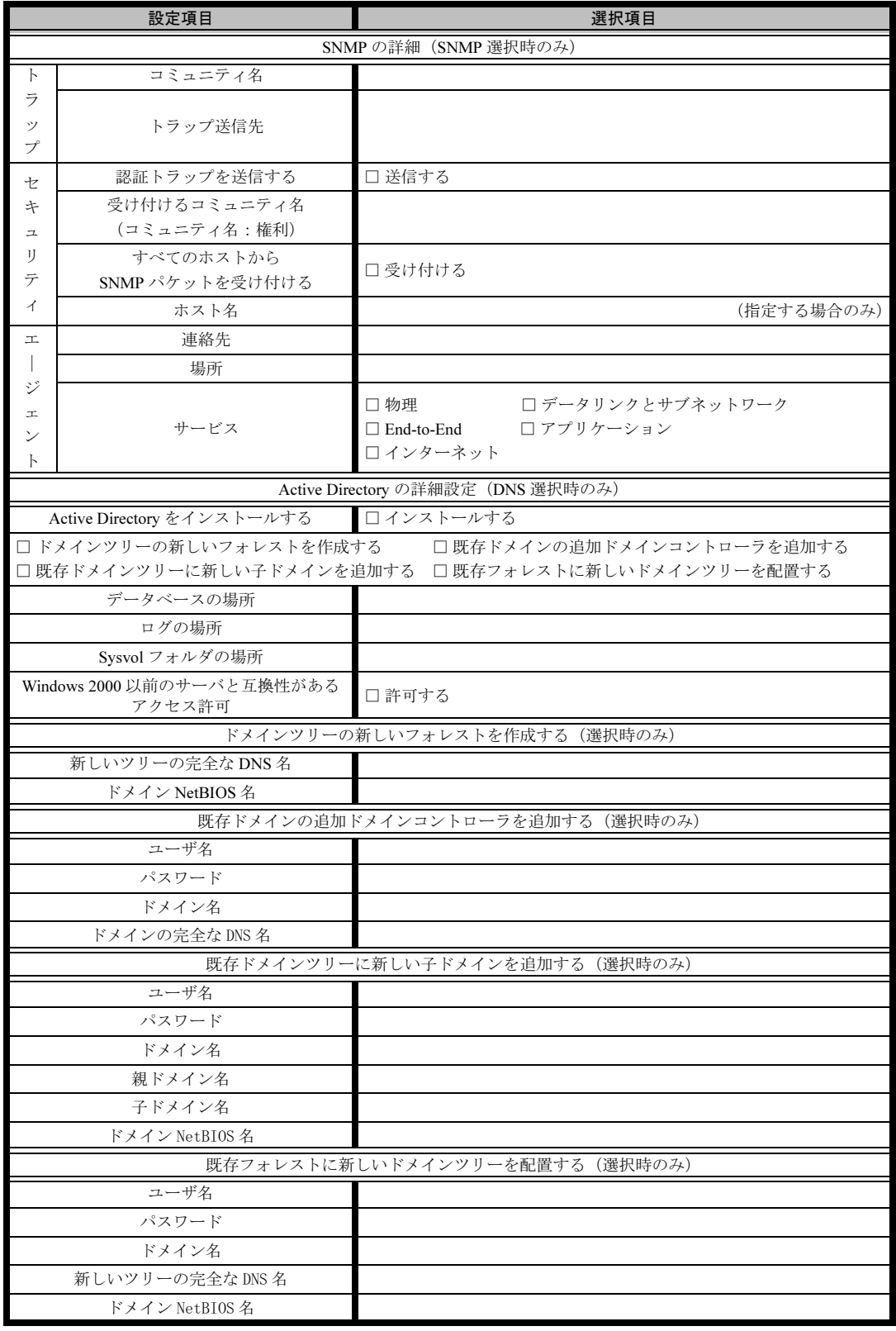

# <span id="page-19-0"></span>B.5 アプリケーションウィザード

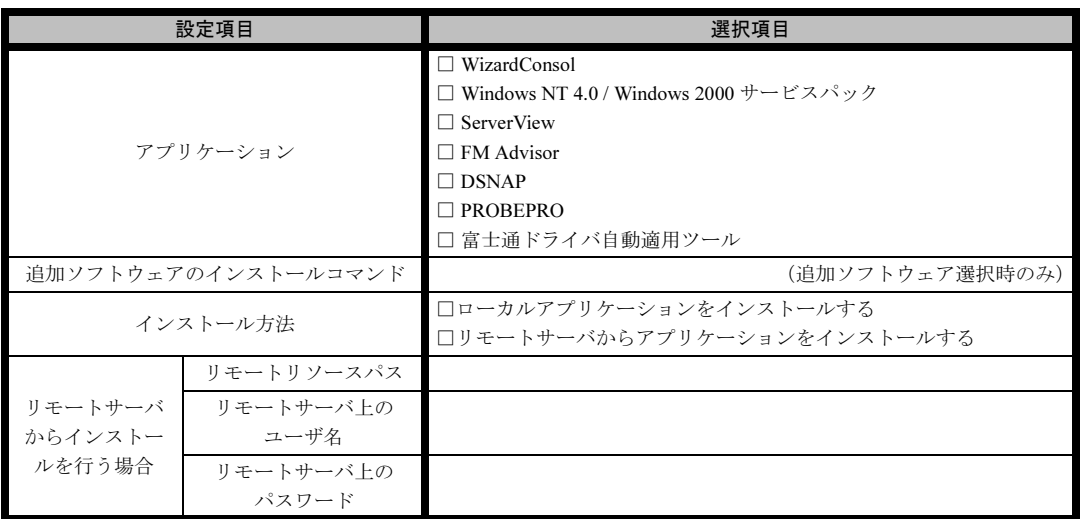

# <span id="page-19-1"></span>B.6 サーバアプリケーションセットアップウィザード

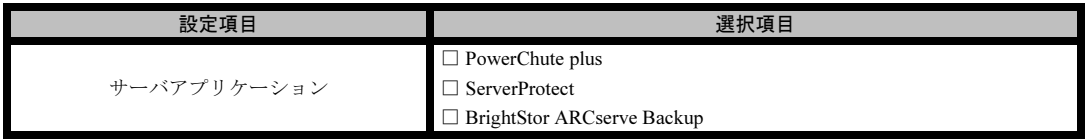

# <span id="page-20-0"></span>B.7 クライアント一括導入ウィザード(クライアントシステム 設計)

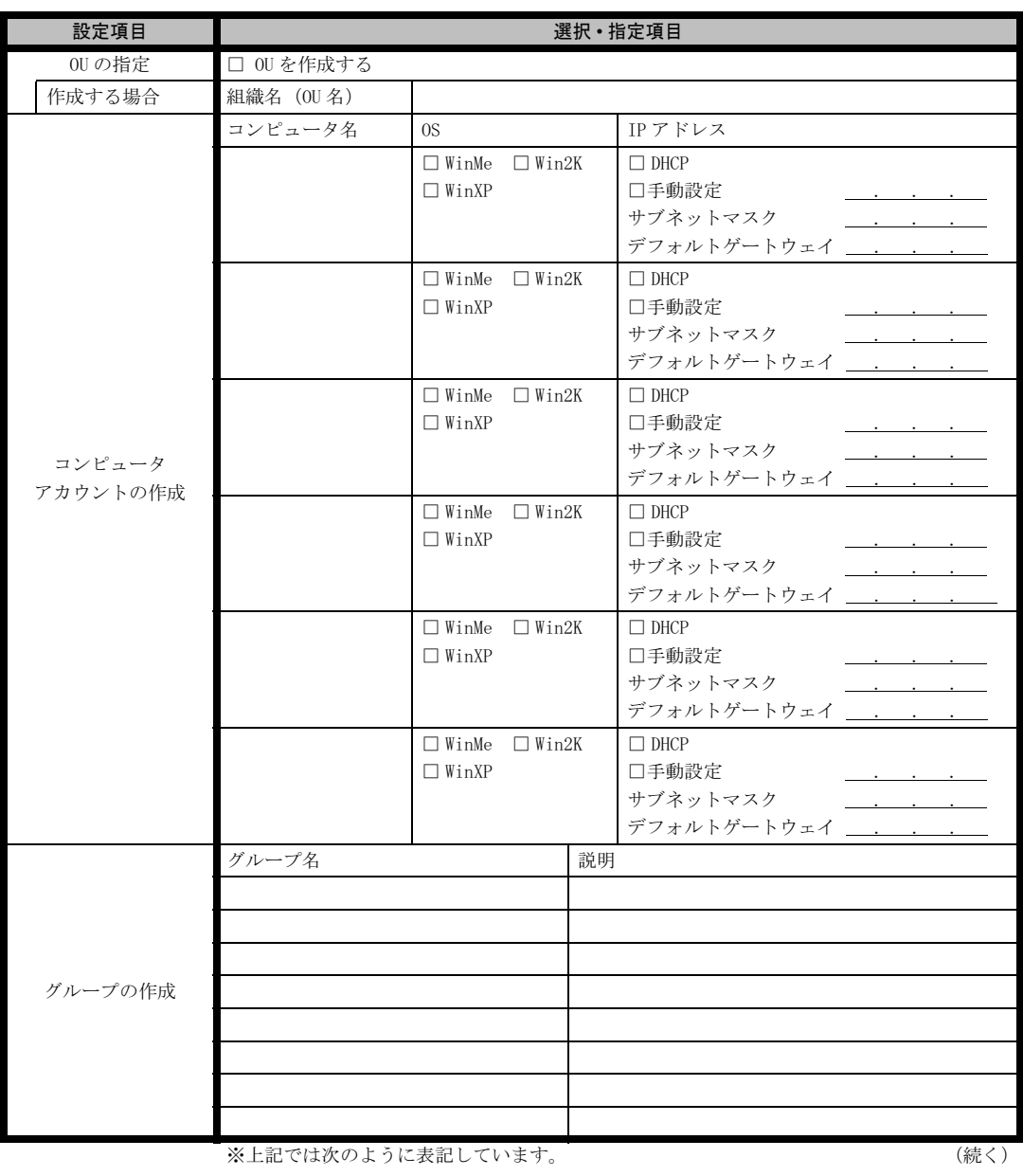

Windows Me  $\rightarrow$  WinMe

Windows 2000  $\rightarrow$  Win2K

Windows  $XP \longrightarrow WinxP$ 

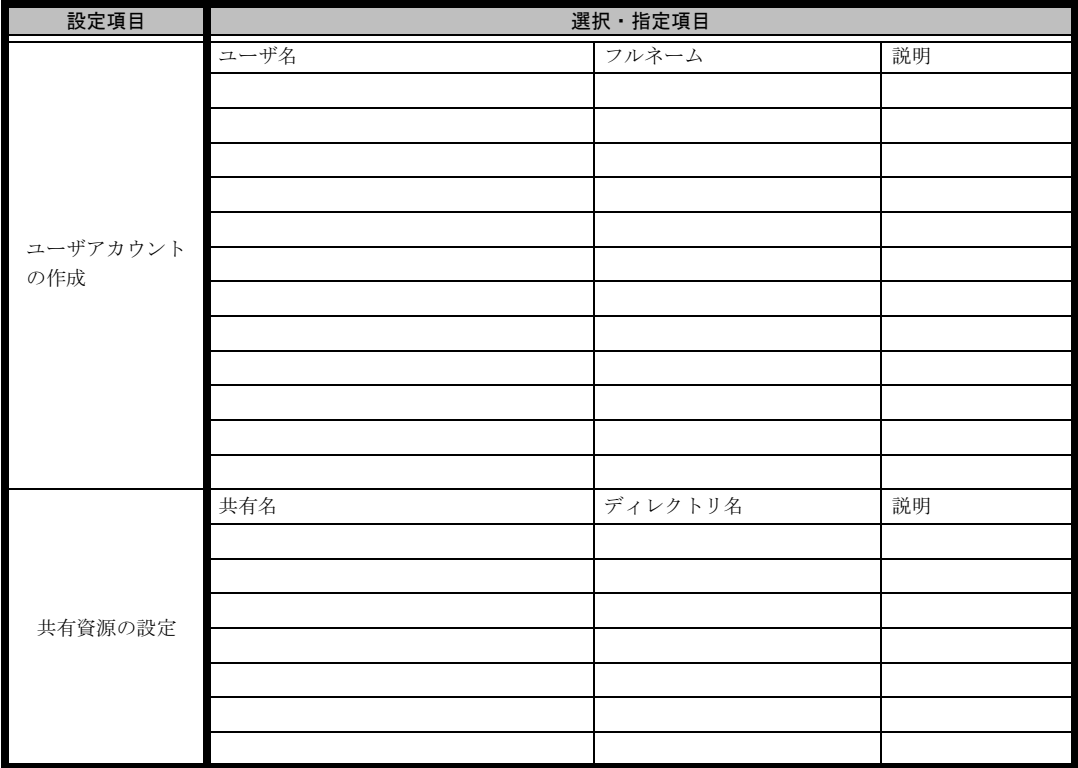

\*グループの作成、ユーザアカウントの作成、共有資源の設定における「説明」は省略できます。

\*ユーザアカウントの作成における「フルネーム」は省略できます。

\*共有資源の設定における「ディレクトリ」は必ず設定してください。

## <span id="page-22-0"></span>B.8 クライアントー括導入ウィザード (クライアントセット アップ)

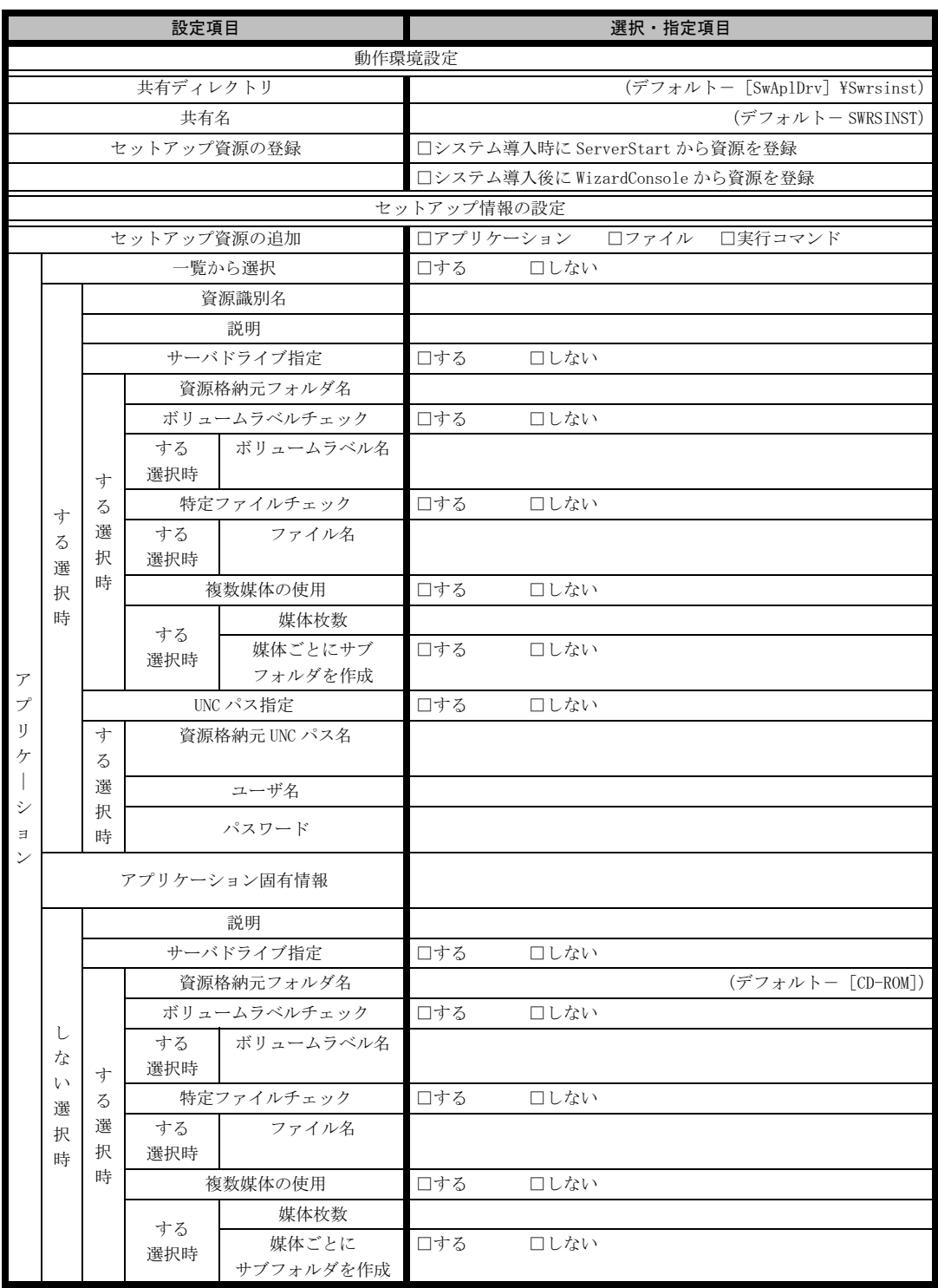

![](_page_23_Picture_361.jpeg)

《留意事項》

クライアントセットアップ機能の使用を「しない」と選択した場合はその時点で終了です。 ここでクライアント機能の使用を「する」と選択しないと、クライアントセットアップ機能は使用できません。 クライアントセットアップ機能を使用する場合は必ずセットアップ資源を追加しなくてはなりません。 追加できるセットアップ資源は 64 個までです。

# <span id="page-24-0"></span>B.9 クライアント一括導入ウィザード(デスクトップ設計)

![](_page_24_Picture_315.jpeg)

![](_page_25_Picture_135.jpeg)

≪留意事項≫

デスクトップ環境を設定後、グループ一覧から有効とするグループを選択してください。

# <span id="page-26-0"></span>C 障害連絡シート

![](_page_26_Picture_10.jpeg)

#### PRIMERGY ECONEL 30

環境設定シート B7FH-2101-02 Z0-00

発 行 日 2004 年 2 月 発行責任 富士通株式会社

●本書の内容は、改善のため事前連絡なしに変更することがあります。

●本書に記載されたデータの使用に起因する、第三者の特許権およびその他 の権利の侵害については、当社はその責を負いません。

●無断転載を禁じます。